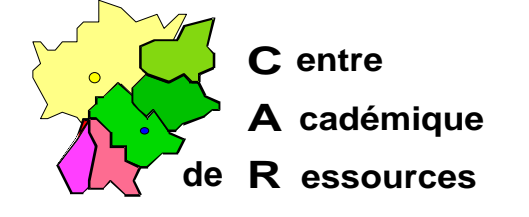

Echirolles, le 8 Décembre 1997

**C.A.R.**

Réf. : 11.97/JYR/073 Code fichier : Pb\_Impr.doc

# **Problèmes d'impression avec Altaïr Microsoft**

## **I. Particularités :**

Le problème traité ici concerne les logiciels Publisher 2 sous Windows 3.11 et sous Windows 95, ClarisWorks 3 sous Windows 3.11 et sous Windows 95, Works 4.0 sous Windows 95 lors de l'impression sur des imprimantes gérées par le réseau, soit sur des boîtiers de partage reliés à une prise, soit sur des stations serveurs d'impression.

### **II. Messages d'erreur aprés la connexion et la sélection de l'imprimante :**

A. Pubisher 2 :

1. Publisher 2 sous Windows 3.11 :

#### **Fichier**, **Imprimer...**

L'imprimante sélectionnée pour cette composition n'est pas installée dans le système. Réinstallez l'imprimante, ou passez au Panneau de Configuration et modifiez la connexion de l'imprimante

ou

Erreur lors du chargement du gestionnaire d'imprimante

### **Fichier**, **Configuration de l'imprimante...**

Pas d'imprimante par défaut Utilisez le Panneau de configuration pour installer et sélectionner une imprimante par défaut

2. Publisher 2 sous Windows 95 :

**Fichier**, **Imprimer...**

Erreur lors du chargement du gestionnaire d'imprimante

### **Fichier**, **Configuration de l'imprimante...**

Erreur lors du chargement du gestionnaire d'imprimante

Sécrétariat : du lundi au vendredi de 8h à 17h

Lycée M. Curie B.P.348 Avenue du 8 Mai 1945 - 38435 ECHIROLLES CEDEX Tél. 04 76 33 70 32 Télécopie 04 76 40 33 43

B. ClarisWorks 3.0 sous Windows 3.11 et sous Windows 95:

**Fichier**, **Imprimer...**

Imprimante introuvable

## **Fichier**, **Configuration de l'impression...**

Imprimante introuvable

## C. Works 4.0 sous Windows 95

Au lancement du logiciel :

Le pilote d'imprimante est introuvable ou n'est pas valide

## **Fichier**, **Imprimer...**

Aucune imprimante par défaut n'a été sélectionnée Utilisez le Panneau de configuration pour indiquer l'imprimante que vous désirez utiliser

## **III. Cause :**

Lors de la sélection de l'imprimante sous Altaïr (**Périphériques, Sélectionner une imprimante...**), l'imprimante par défaut est supprimée et ces trois logiciels réclament une imprimante par défaut..

Cela est très facile à constater sous Windows 3.11 dans le **Panneau de configuration**, **Imprimantes** : la case **Imprimante par défaut** contient la mention **Aucune imprimante par défaut** ou bien elle est vide.

La validation du bouton Imprimante par défaut suffit à résoudre le probléme.

Cela est plus surprenant sous Windows 95, parce que dans **Imprimante**, l'option ¸ **Définir par défaut** est encore active.

Pour s'en convaincre, valider l'option **√ Définir par défaut** et lancer un ordre d'impression.

# **IV.Solutions :**

A. Sous Windows 95 :

1. La solution la plus simple consiste à n'installer qu'une imprimante par station, cette imprimante est l'imprimante par défaut. Pour cette imprimante, dans **Propriétés**, Onglet **Détails**, **Imprimer vers :** indique le chemin réseau et le nom de partage de l'imprimante sur le réseau (Exemple : **\\Serveur\Imp01**) ; ce chemin reste défini après la déconnexion.

Pour les applications, on précise à l'utilisateur de ne pas sélectionner d'imprimante sous Altaïr.

2. Une autre solution consiste à laisser aux utilisateurs, par le Bureau de Windows 95, l'accès aux imprimantes où ils pourront, pour ces applications, choisir leur imprimante par défaut et valider leur choix. Cette solution nécessite toutefois de laisser l'accès au Panneau de configuration.

B. Sous Windows 3.11 :

1. Pour les logiciels qui impriment correctement avec l'option **Périphériques, Sélectionner une imprimante...** de l'interface Altaïr, utiliser cette option.

2. Pour les logiciels cités précédemment, la solution la plus simple consiste à ne pas utiliser Altaïr pour gérer l'accès aux imprimantes, mais à utiliser le **Gestionnaire d'impression** en définissant l'imprimante connectée par défaut au démarrage :

a) Se connecter au réseau comme utilisateur

b) Dans **Panneau de configuration**, ouvrir **Imprimantes**

c) Dans la fenêtre **Imprimantes**, ne pas désactiver **Utiliser le Gestionnaire d'impression** et sélectionner **Connecte**r

d) Dans la fenêtre **Connecter**, sélectionner **Réseau**

e) Dans la fenêtre **Connecter une imprimante réseau**, préciser le **Chemin d'accès** en donnant le nom du serveur sur le réseau et le nom de partage de l'imprimante sur le réseau (Exemple : **\\Serveur\Imp01**) et cocher la case **Se connecter au démarrage**

3. Pour les logiciels cités précédemment et si vous disposez de plusieurs imprimantes reliées au réseau, le problème est plus complexe car la définition de la connexion au réseau se fera par le **Gestionnaire d'impression** après que l'utilisateur se soit lui-même connecté au réseau ; ce chemin n'est plus présent au démarrage de l'ordinateur.

Il est donc indispensable de laisser activé l'option **⊠ Utiliser le gestionnaire d'impression** dans **Panneau de configuration**, **Imprimantes**.

a) Charger le Gestionnaire d'impression au démarrage de Windows, pour cela, dans le fichier **WIN.INI** du répertoire **C:\WINDOWS**, compléter la ligne **load=** par **PRINTMAN.EXE**

b) Se connecter comme utilisateur sous Altaïr

c) Accéder au **Gestionnaire d'impression**, soit en réduisant la fenêtre Altaïr soit en utilisant la combinaison de touches **Alt** + **Tab**

d) Ouvrir le **Gestionnaire d'impression**

e) Dans le **Gestionnaire d'impression**, sélectionner **Imprimante** puis **Se connecter à l'imprimante réseau...**

f) Dans la fenêtre **Connecter une imprimante réseau**, dans **Afficher les imprimantes partagées sur :** double clic sur le nom du serveur de réseau ou du serveur d'impression

g) Dans la fenêtre :

**Afficher les imprimantes partagées sur \\<NOM\_DE\_SERVEUR :** Double-clic sur le nom de l'imprimante à utiliser.

h) Réduire le **Gestionnaire d'impression** et restaurer la fenêtre Altaïr

**Note :** Ne pas sélectionner l'imprimante sous Altaïr sous peine d'obtenir le message : Problème de partage de l'imprimante

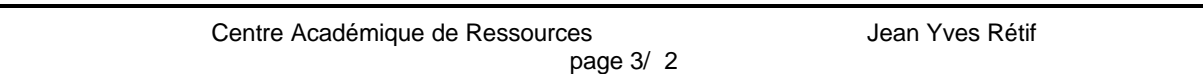